Istruzioni per i colloqui scuola – famiglia Da Argo andare alla sezione - Ricevimento Docenti **Aggiungi ricevimento Aggiungi ricevimento** Nella sezione "Data del ricevimento" indicare **| → Data - Orario ( dalle 15.00 −alle 18.00)** Nella sezione "Opzioni" selezionare **Picholand Alexandri da 5 minuti Nella** sezione **"Operational"** Nella sezione "Prenotazione consentita dalle" indicare entro quale data ed ora è consentita la prenotazione

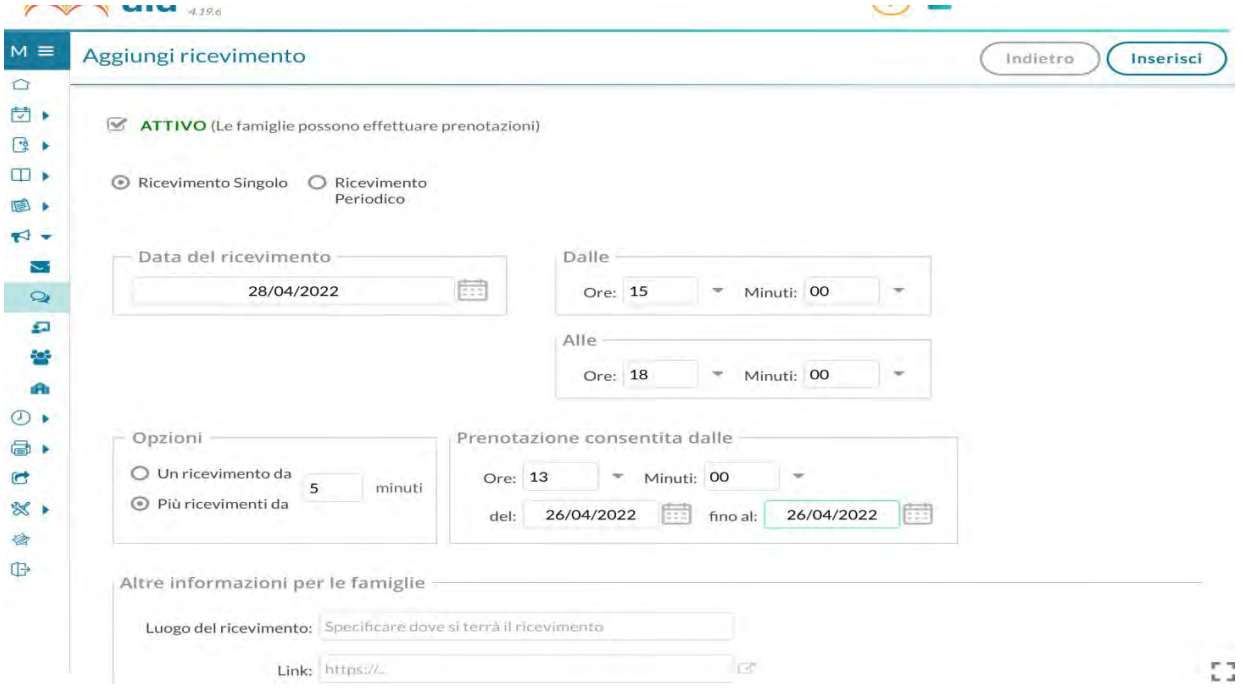

Nella sezione "Altre informazione per le famiglie" bisogna inserire:

- il link generato su meet per l'incontro ( vedi sotto procedura per incollare link)\*
- l'indirizzo mail per avere la notifica della prenotazione
- spuntare la voce PUBBLICA

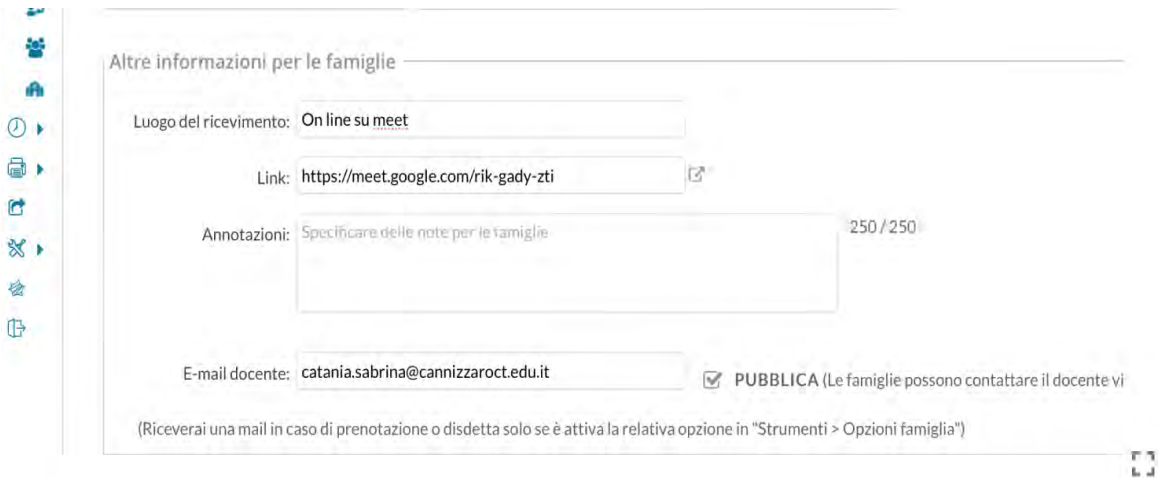

## Si deve cliccare **INSERISCI** per confermare la procedura di prenotazione

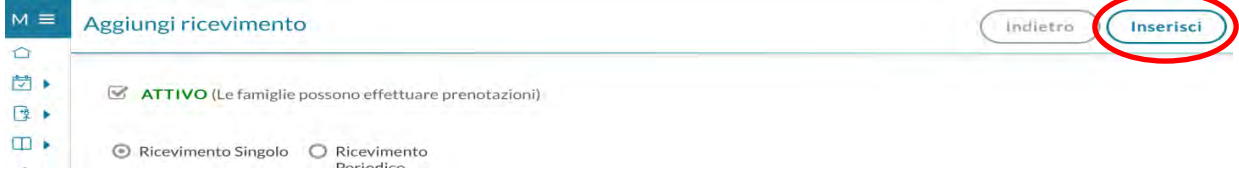

## Alla fine si avrà l'elenco delle prenotazioni

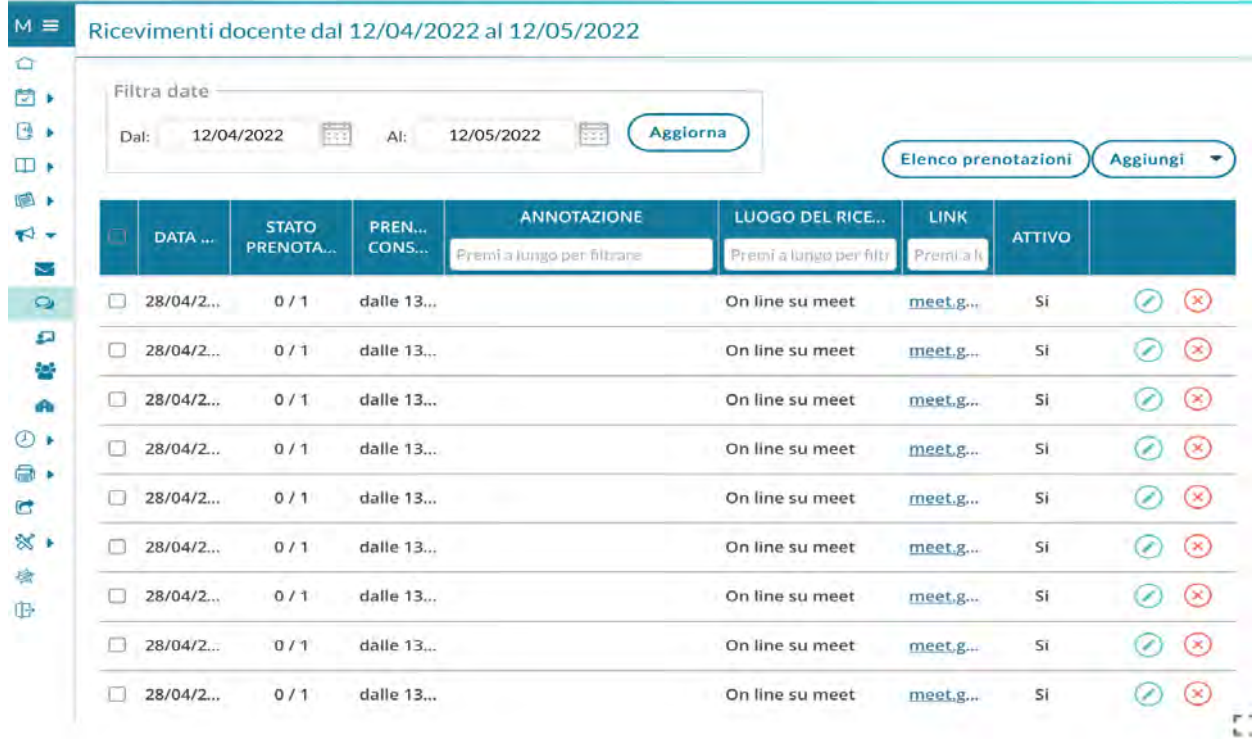

Si può consultare il seguente link:

<https://www.youtube.com/watch?v=0gBirKCGHy8>

## GENERAZIONE LINK SU MEET

Google Meet  $\mathbb{H}$  (s) Videoconferenze sicure per tutti Connettiti, collabora e festeggia ovunque tu sia con Google Meet  $\epsilon$ Crea una riunione da avviare in un secondo momento  $+$ Awia una run Ricevi un link che puoi Pianifica in Google Calendar  $\Box$ condividere Fai clic su Nuova riunione per creare un link da<br>inviare alle persone che vuoi invitare Ulteriori informazioni su Google Meet

Con l'indirizzo istituzionale a Meet e cliccare su **"Crea una riunione da avviare un un secondo momento"**

Il link generato deve essere copiato ed incollato nella sezione "Altre informazioni per le famiglie" alla voce link\*

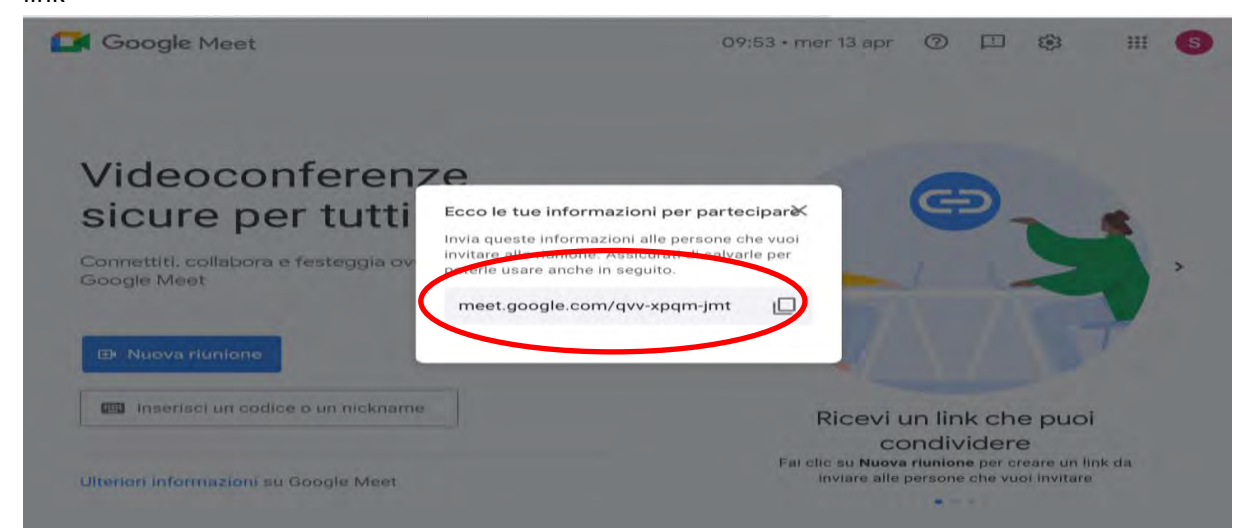

Alla sezione **Impostazioni** cliccare alla voce **Controlli dell'organizzatore** bisogna togliere la spunta a "**Accesso rapido"** per autorizzare la partecipazione del solo genitore prenotato

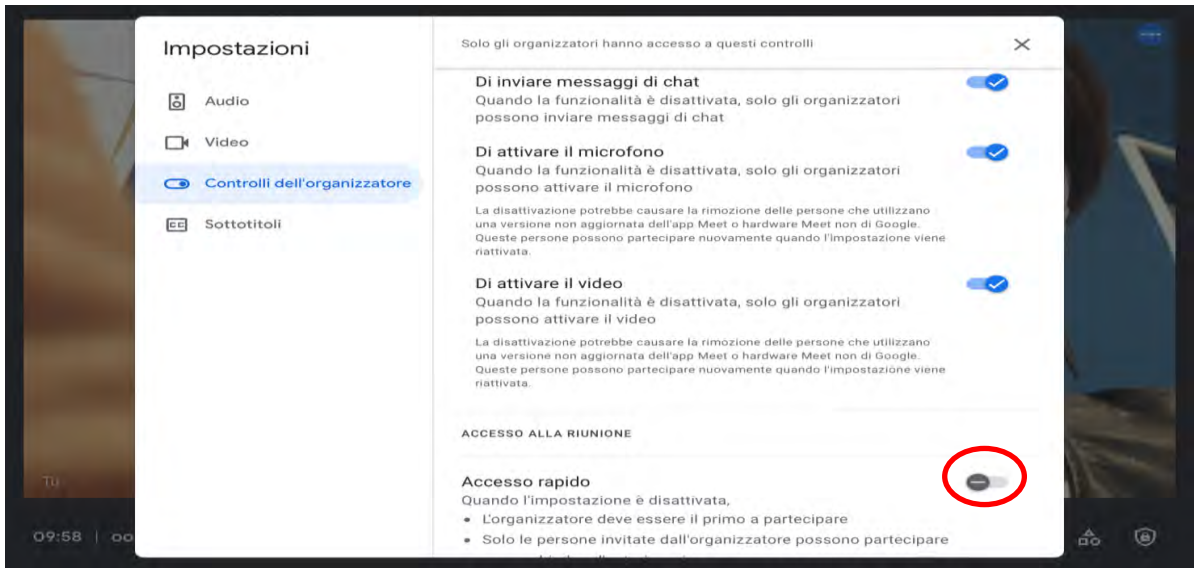